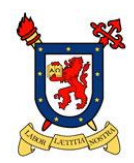

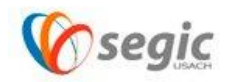

## Manual de conexión a la red VPN USACH

(Dispositivos Móviles)

¿Qué es una red VPN?

Una **red privada virtual**, **RPV**, o **VPN** de las siglas en [inglés](https://es.wikipedia.org/wiki/Idioma_ingl%C3%A9s) de *Virtual Private Network*, es una tecnología de [red](https://es.wikipedia.org/wiki/Red_de_computadoras) que permite una extensión segura de la [red local](https://es.wikipedia.org/wiki/Red_de_%C3%A1rea_local) (LAN) sobre una red pública o no controlada como [Internet.](https://es.wikipedia.org/wiki/Internet) Permite que la computadora en la red envíe y reciba datos sobre redes compartidas o públicas como si fuera una red privada con toda la funcionalidad, seguridad y políticas de gestión de una red privada.<sup>[1](https://es.wikipedia.org/wiki/Red_privada_virtual#cite_note-1)</sup> Esto se realiza estableciendo una conexión virtual punto a punto mediante el uso de conexiones dedicadas, cifrado o la combinación de ambos métodos. Ejemplos comunes son la posibilidad de conectar dos o más sucursales de una empresa utilizando como vínculo Internet, permitir a los miembros del equipo de soporte técnico la conexión desde su casa al centro de cómputo, o que un usuario pueda acceder a su equipo doméstico desde un sitio remoto, como por ejemplo un hotel. Todo ello utilizando la infraestructura de [Internet.](https://es.wikipedia.org/wiki/Internet)

Pasos para establecer la conexión a la red VPN USACH:

1. Para conectar a la red VPN USACH desde un dispositivo móvil , se debe ingresar vía web desde su navegador predefinido a la siguiente URL : vpn.usach.cl

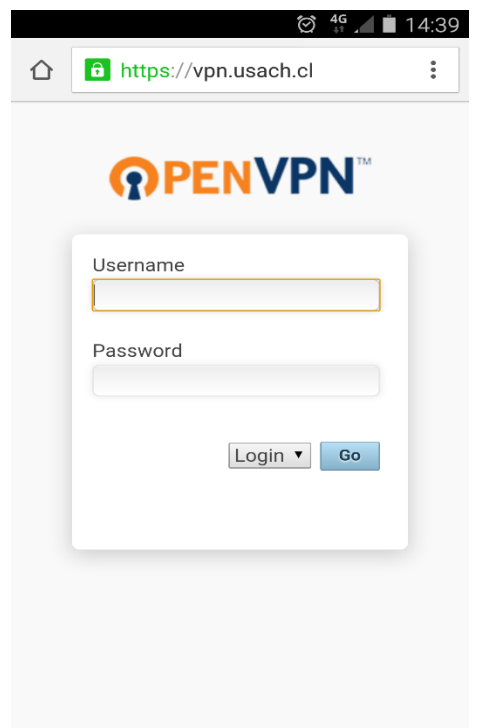

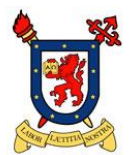

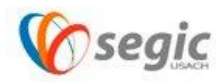

2. En este paso se deben ingresar su usuario y contraseña de correo electrónico USACH (nombre.apellido), una vez hecho esto la página automáticamente lo redirigirá al menú de plataforma VPN, la cual le solicitara descargar el software para lograr la conexión, en este caso la opción es Android o IOS según corresponda.

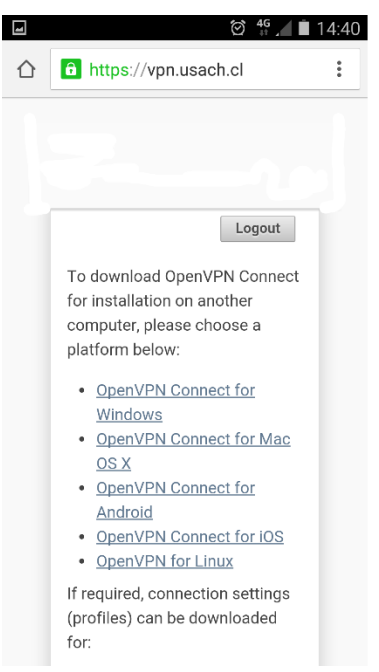

La descarga del software se debe realizar desde su tienda de aplicaciones en este caso Android Play Store.

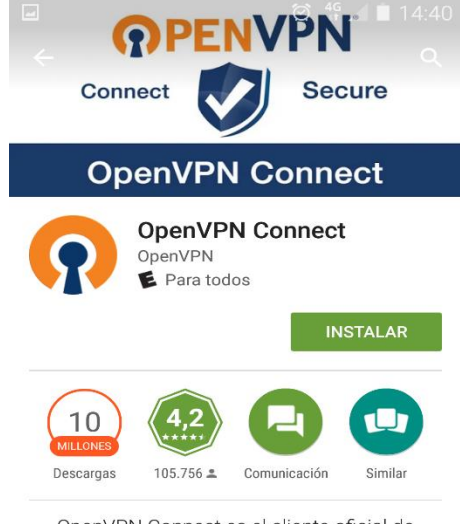

OpenVPN Connect es el cliente oficial de Android VPN para servidores OpenVPN.

**MÁS INFORMACIÓN** 

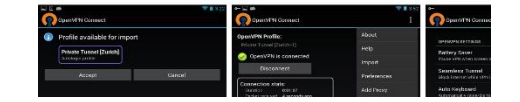

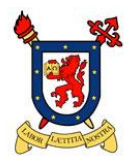

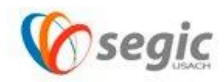

- 3. Con el botón menú de su Smartphone usted debe importar la conexión, ingresando los siguientes datos en el menú que se despliega.
	- Access Server Hostname : vpn.usach.cl
	- Username : (nombre de usuario de correo)
	- Password : (Contraseña de correo)

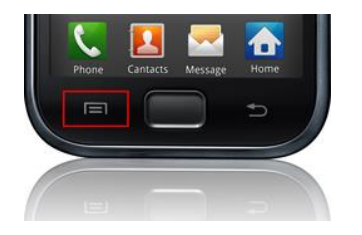

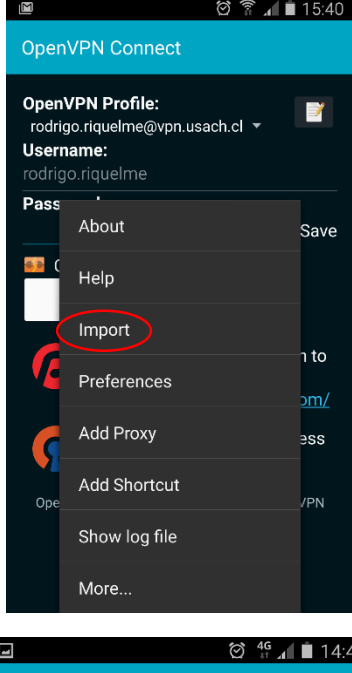

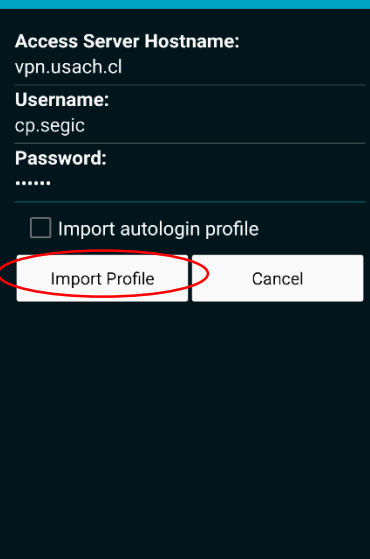

OpenVPN Connect

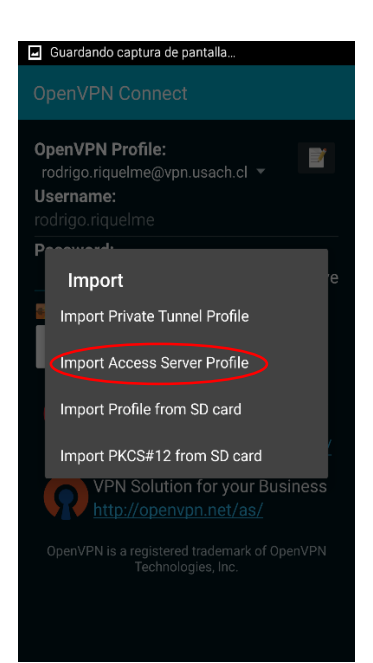

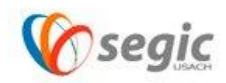

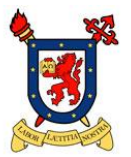

4. Una vez importada la conexión a la red VPN, esta configuración quedará guardada en su dispositivo y cada vez que se necesite conectar a la red VPN solo se debe ingresar su contraseña.

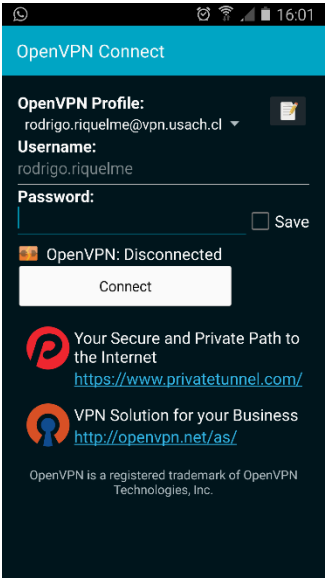

5. Para corroborar la conexión, la plataforma VPN automáticamente le desplegará el mensaje de "Connected"

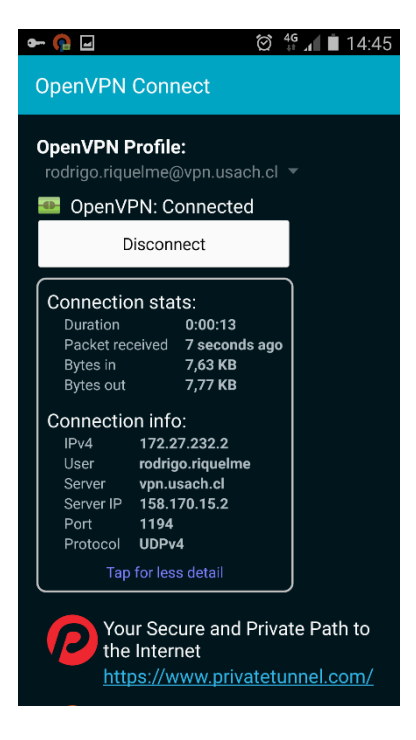